## Editing your Personal Profile

As of 1/5/2023

## Background

This process can be used to update some personal information, such as your preferred name and gender identification, relating to your personal profile. Items that cannot be edited through this process are:

- First Name, Middle Name, Last Name, DOB, Legal Sex
- Permanent Legal Residence Address
- Ramapo College email address
- Campus Directory Phone Number
- Business or Work Phone Number
- Ethnicity and Race
- Veteran Classification

**Note: A request to change legal name, legal sex, legal residence, or date of birth in the system must be made through the People Operations and Employee Resources Department (POERD). Contact information can be found here: <https://www.ramapo.edu/poerd/>**

## Steps

- 1. Go to Web Self Service [https://ssba.ramapo.edu:8443/myssb/twbkwbis.P\\_GenMenu?name=homepage&accessibility=true](https://ssba.ramapo.edu:8443/myssb/twbkwbis.P_GenMenu?name=homepage&accessibility=true)
- 2. Click Enter Secure Area

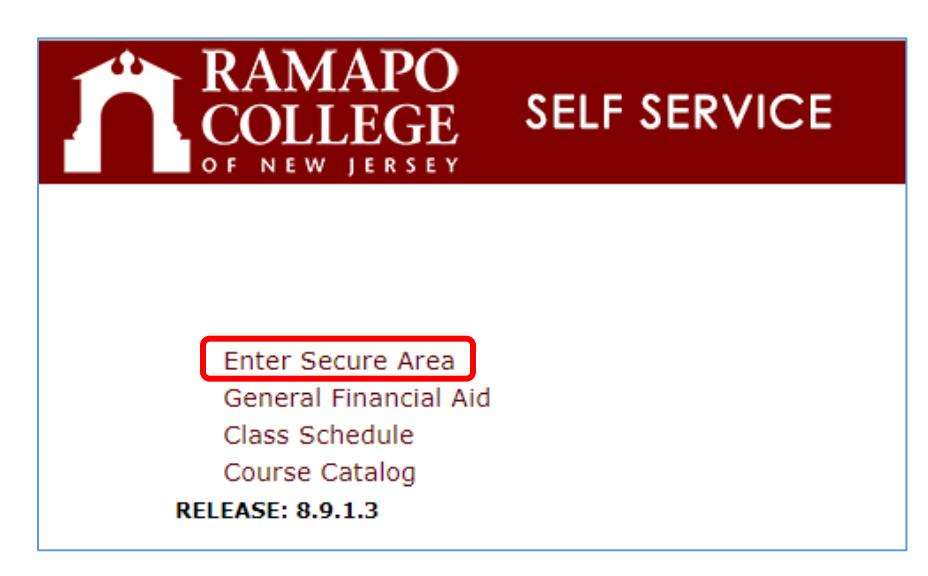

3. Enter your Ramapo username (without @ramapo.edu) and password (same as your Ramapo Gmail account)

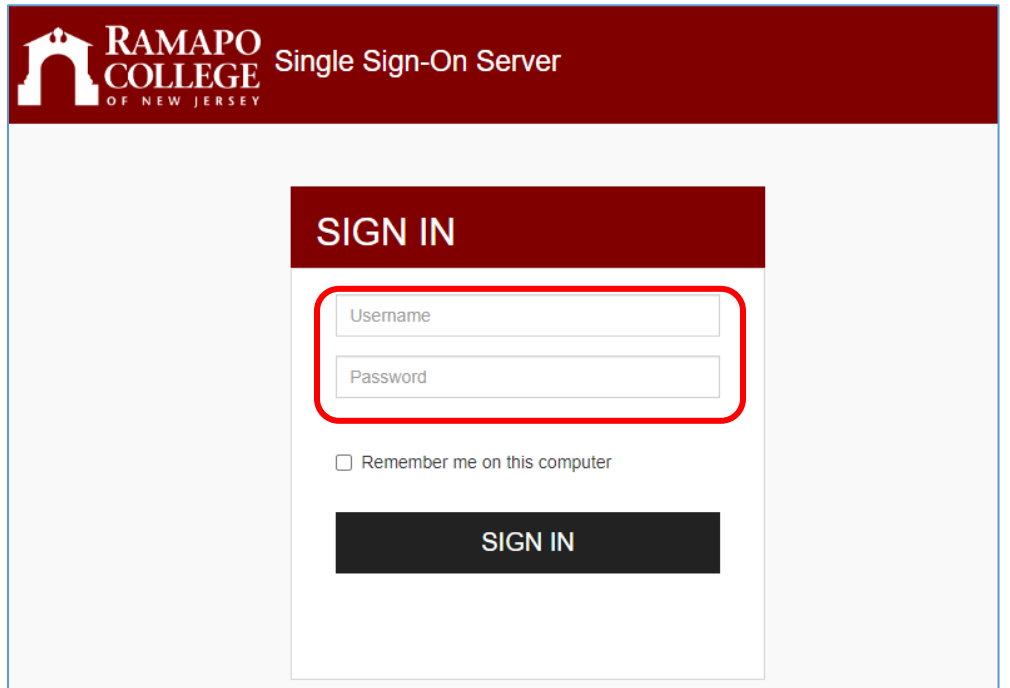

4. Click on the Personal Information tab, or Personal Information link

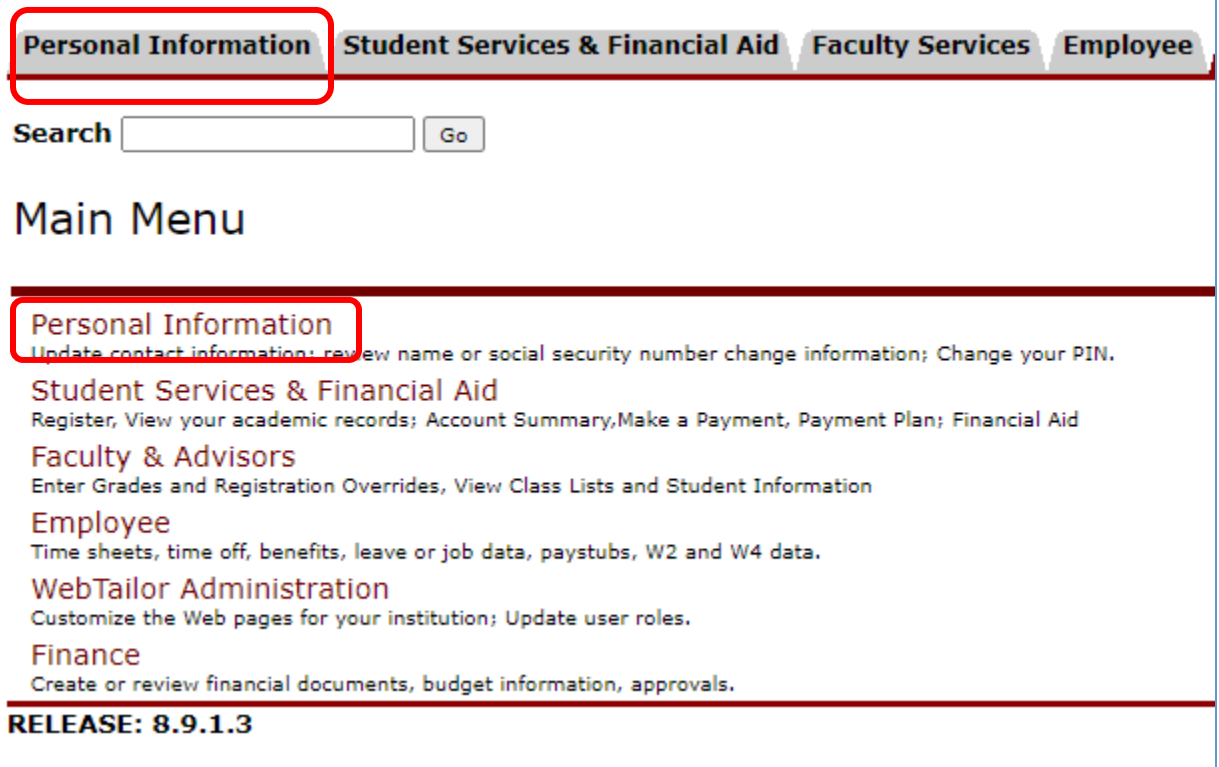

5. Click Personal Profile. This should open a new tab.

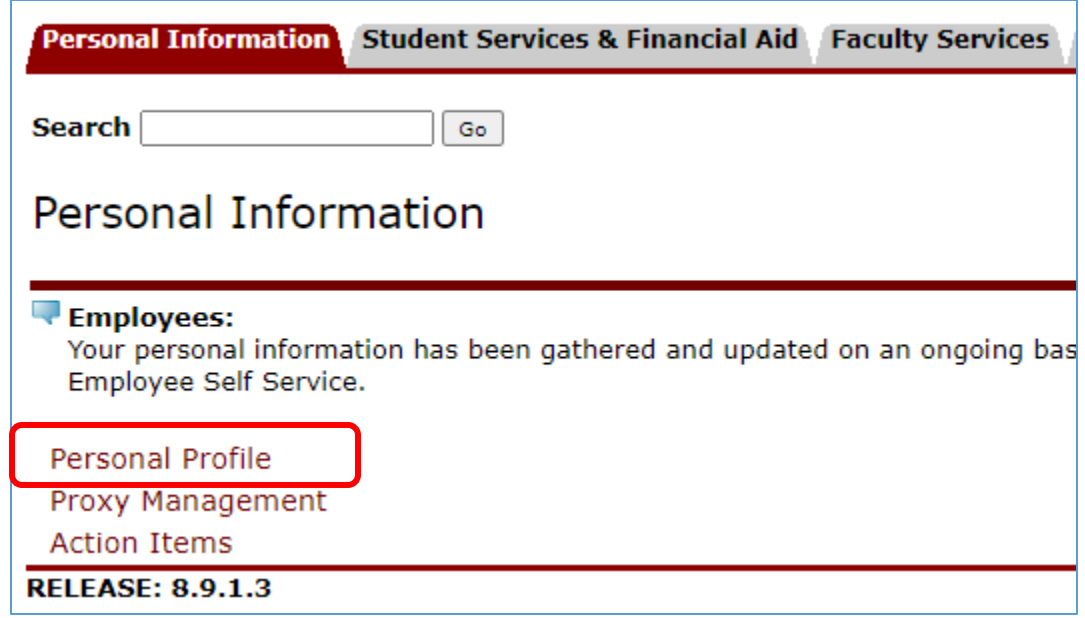

- 6. To edit information that is updateable, click on the pencil corresponding to the item in question.
	- a. Example  $1$  to edit your personal information, click on the pencil next to the header
		- i. Reminder: A request to change legal name, legal sex, legal residence, or date of birth in the system must be made through the People Operations and Employee Resources Department (POERD).

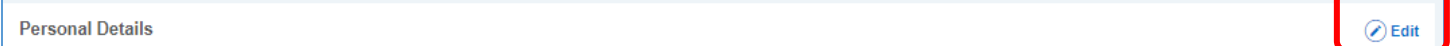

b. Example 2 - To update the Alert Me Now phone number, click on the pencil icon corresponding to that field. See below. Most updateable fields will have this method to edit the field.

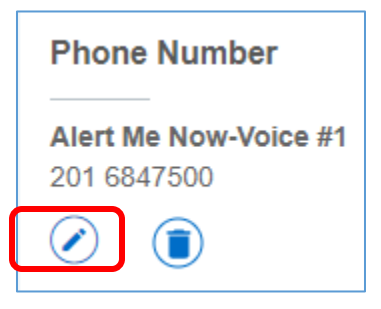

7. To add a new phone number, address, or any other updateable block, click Add New corresponding to the appropriate field type

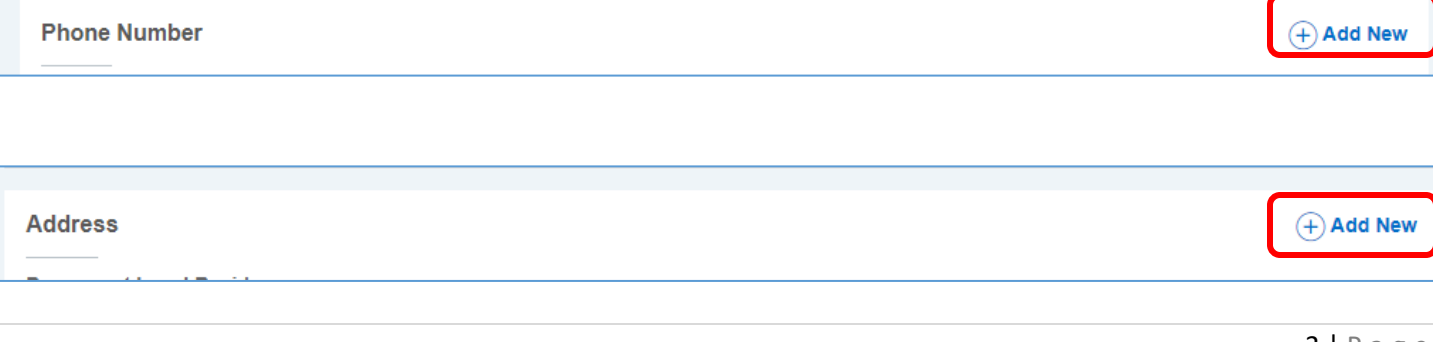

a. Fill out the corresponding fields, then click Add

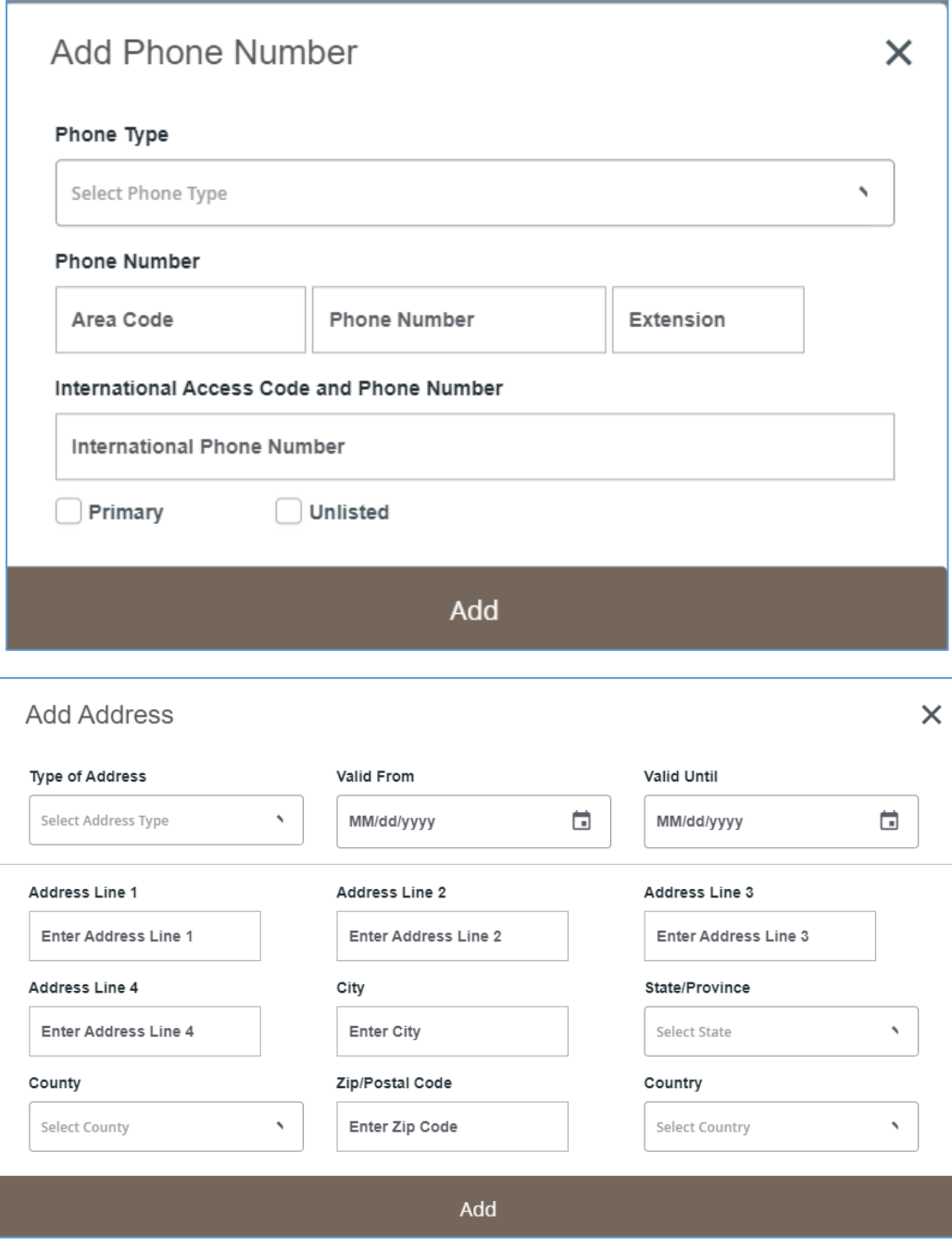

8. Once you click Add, your changes will be saved.

## **Additional Notes:**

For more detailed information on how to update AlertMeNow contact information, please visit the process here: <https://www.ramapo.edu/its/files/2022/10/Alert-Me-Now-Signup-Instructions.pdf>